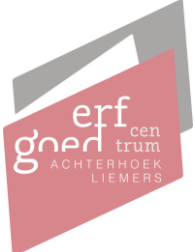

#### **Instructie scans downloaden van mijn persoonlijke MijnECAL pagina**

Wanneer u via onze website scans aan heeft gevraagd van bijvoorbeeld bouwtekeningen, dan zijn deze te downloaden via uw persoonlijke MijnECAL pagina. Onderstaand staat uitgelegd hoe deze scans gedownload kunnen worden van uw PIP (persoonlijke internetpagina). Mochten er vragen zijn, neem dan gerust contact met ons op!

1. Navigeer naar onze website en klik rechtsboven in beeld op de groene MijnECAL knop

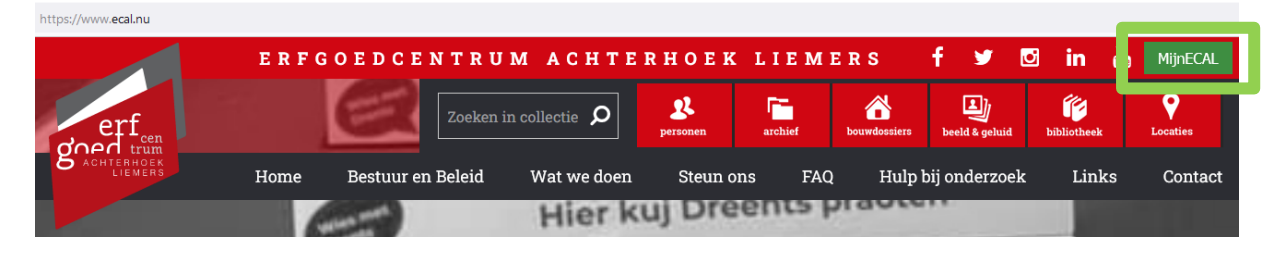

2. Log hier in met de gegevens die u zelf heeft ingegeven bij het aanmaken van uw account. **LET OP!** De gebruikersnaam is uw e-mailadres

Welkom op Mijn ECAL: uw persoonlijke pagina bij het Erfgoedcentrum Achterhoek en Liemers. Hier kunt u de zaken bekijken die u digitaal heeft aangevraagd bij het Erfgoedcentrum.

Heeft u een digitaal account voor uw zaak? Gebruik dan onderstaande knoppen om in te loggen.

Heeft u nog geen digitaal account? Deze kunt u aanmaken tijdens het aanvragen van uw zaak. U kunt hier een zaak aanvragen.

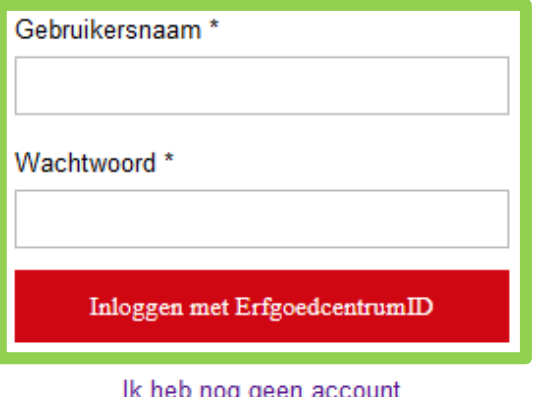

Ik ben mijn wachtwoord vergeten

Handleiding downloaden scans MijnECAL – Augustus <sup>2022</sup> 1

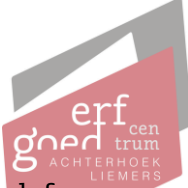

3. Voer vervolgens de SMS-code in die u hebt ontvangen op uw mobiele telefoon. Deze wordt gestuurd naar het nummer die u heeft aangegeven bij het aanmaken van uw account.

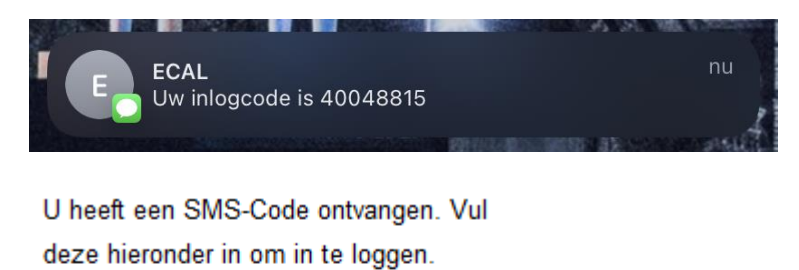

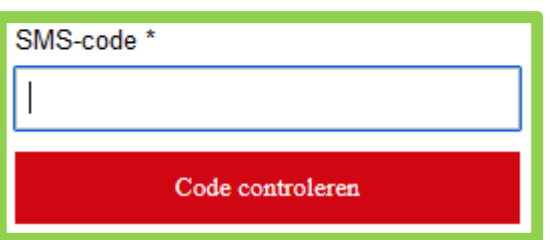

4. Op deze pagina ziet u de lopende zaken en de afgehandelde zaken gekoppeld aan uw account. Indien de scans verleend zijn (en de zaak afgehandeld is), dan vindt u het digitaliseringsverzoek onder het kopje "Afgehandeld"

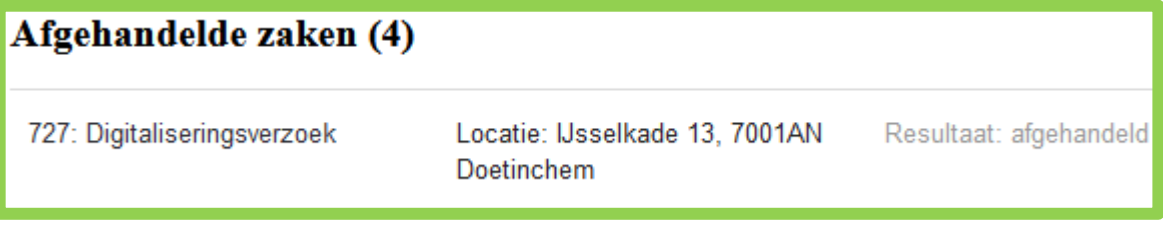

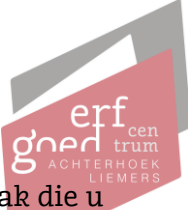

5. Klik vervolgens op de betreffende zaak. Hier is alles te zien over de zaak die u bij ons ingediend heeft

De scans zijn te downloaden onderaan te pagina onder het kopje "Documenten". Klik op het blauwe downloadteken aan het einde van de regel om het document op te slaan op uw computer.

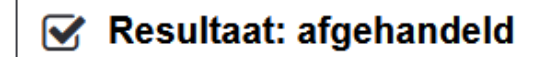

# 727: Digitaliseringsverzoek

Locatie: IJsselkade 13, 7001AN Doetinchem

## **Zaakbehandeling**

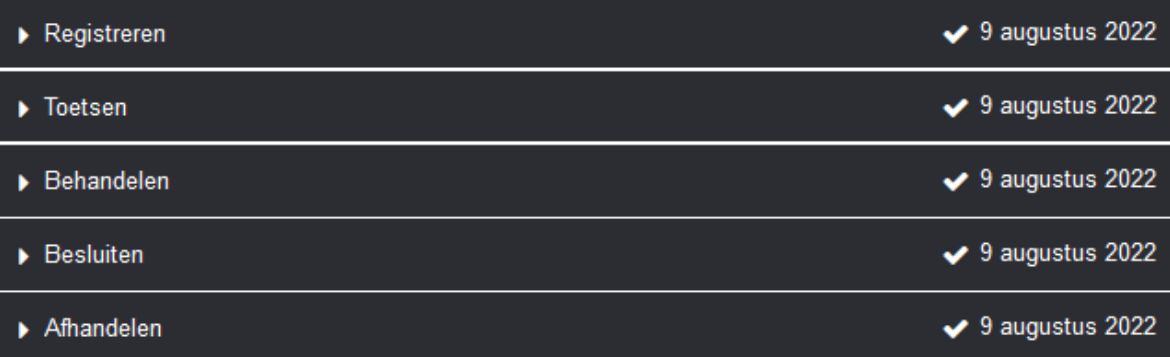

#### **Berichten**

Er zijn geen berichten.

## **Documenten**

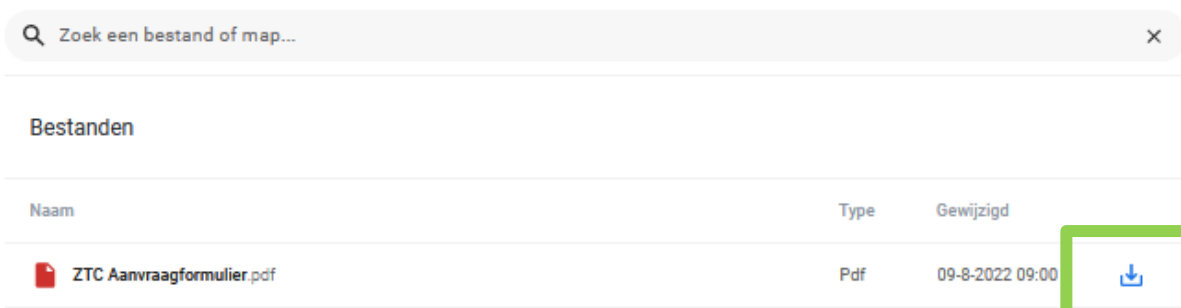

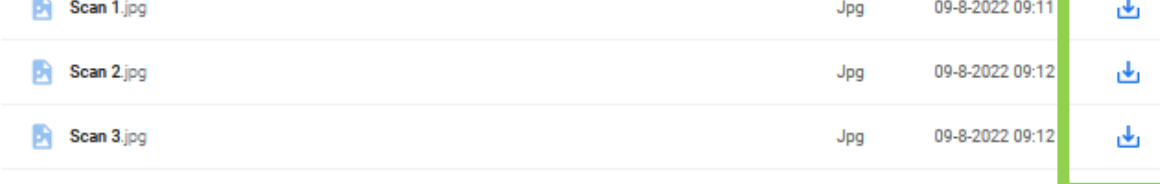